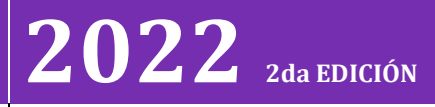

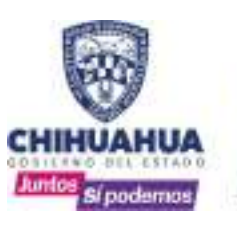

# [ MANUAL DE OPERACIONES Y NORMATIVA INTERIOR]

La intención final de este manual, es proveer de herramientas al proyectista para agilizar los procesos de elaboración de proyectos o su revisión, en donde se establecen los siguientes objetivos primordiales: 1. Igualar la imagen de todos los proyectos, aun siendo elaborado por distintos ejecutivos en tiempos distintos; 2. Estandarizar la calidad mínima permitida por medio de herramientas establecidas; 3. Reducir al mínimo y facilitar el proceso de adaptación del personal de nuevo ingreso; 4. Aumentar la capacidad de respuesta del departamento de proyectos; 5. Que cualquier persona de la Secretaria pueda encontrar fácilmente información relacionada con el proyecto; 6. Que cualquier contratista se pueda adaptar a nuestro sistema para facilitar revisiones y entregas de proyectos ejecutivos.

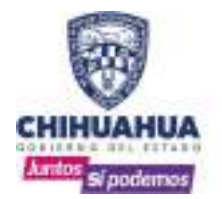

# **CONTENIDO**

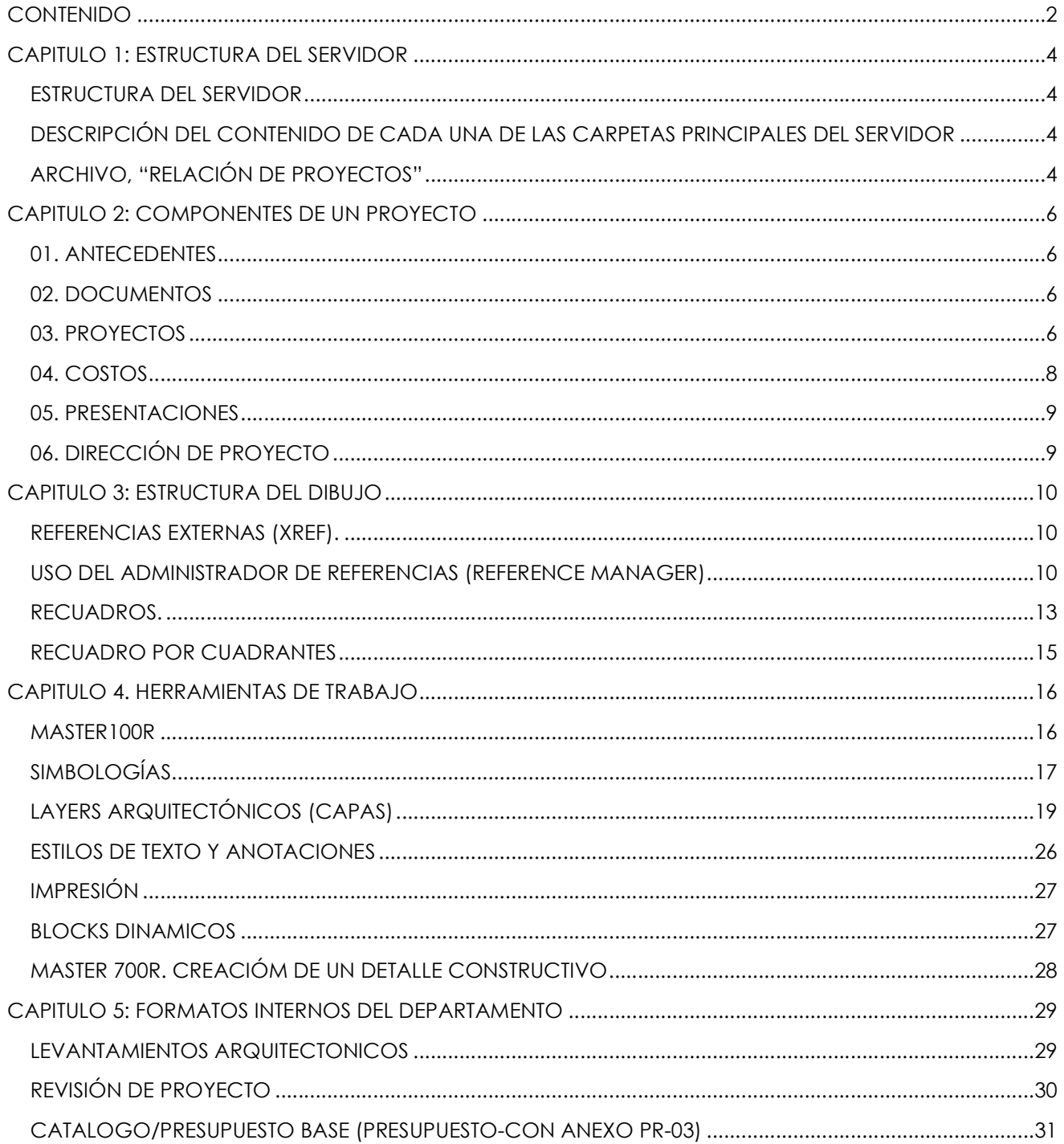

 $\frac{1}{\lambda}$ Si podemos

SECRETARÍA **DE COMUNICACIONES Y OBRAS PÚBLICAS** 

**PROYECTOS**<br>MANUAL DE OPERACIONES Y NORMATIVA INTERIOR

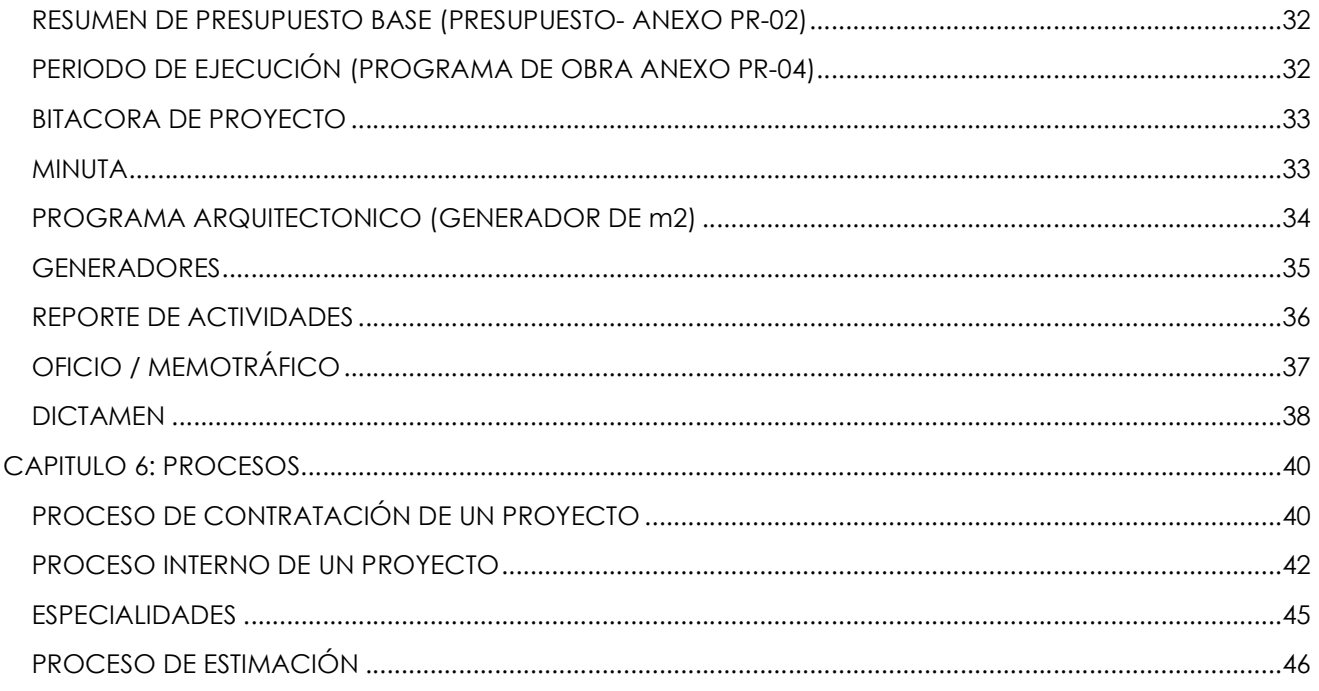

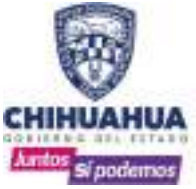

## CAPITULO 1: ESTRUCTURA DEL SERVIDOR

## ESTRUCTURA DEL SERVIDOR

Como resultado del análisis del orden interno actual del servidor, se propone una estructura de ordenamiento para las carpetas principales del servidor, tal como se muestra a continuación:

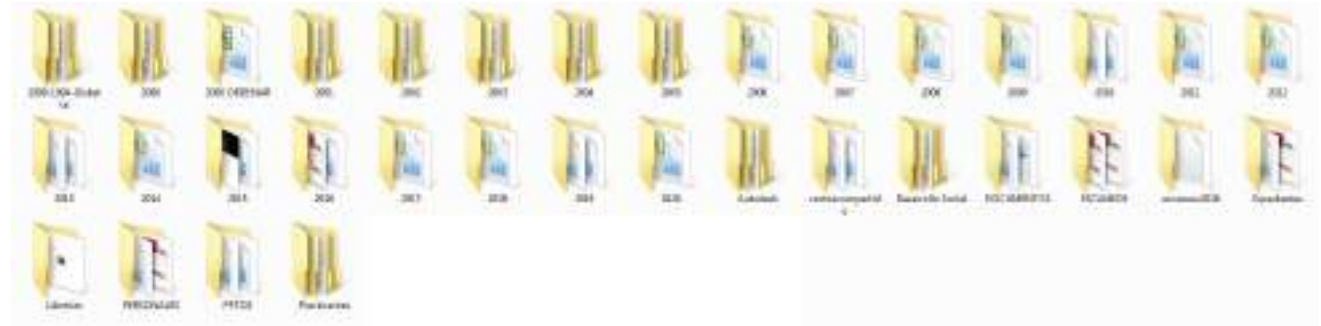

Se cuenta con respaldos viejos del servidor de cuándo no existía el orden que se propone hoy en día, también se cuenta con respaldo de disquetes. Carpetas de servidor como Escaneos o costos compartidos.

## DESCRIPCIÓN DEL CONTENIDO DE CADA UNA DE LAS CARPETAS PRINCIPALES DEL SERVIDOR

Dentro de la raíz principal del servidor, se muestran las carpetas usadas anteriormente, en donde se propone una carpeta nueva con el nombre del año en curso, la cual se explica su contenido. Aquí dentro, se propone un siguiente nivel de sub carpetas nombradas de acuerdo al número

consecutivo de proyecto que se le genera en el listado de Excel llamado "Relación de Proyectos 20## (se deberá crear un listado nuevo cada que se inicie año)":

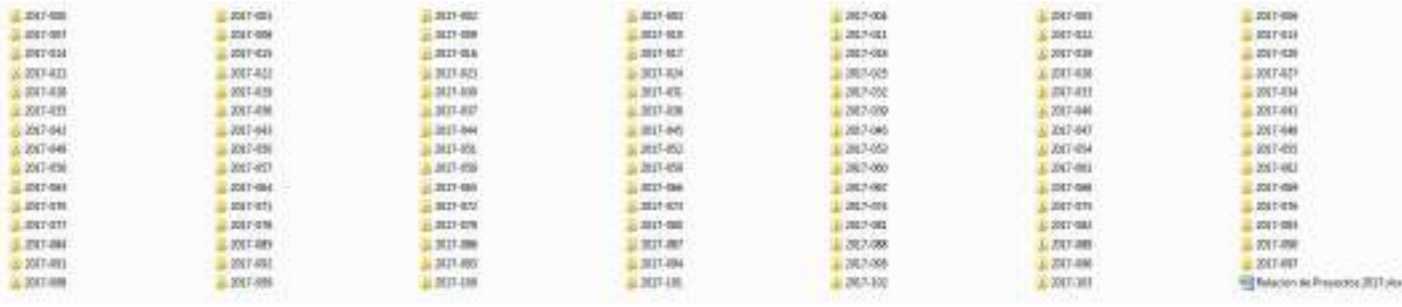

## ARCHIVO, "RELACIÓN DE PROYECTOS"

Para poder tener el control de dichos proyectos durante todo el año, se propone una matriz la cual deberá ser manejada por una sola persona para mayor control, en esta se deberán incluir los siguientes conceptos:

- Código de proyecto. El cual debe ser asignado de manera individual por proyecto e independiente al contrato.
- Secretaria y/o solicitante. Para mejor control de avances de proyecto.
- Nombre del proyecto. Este puede variar con respecto al nombre del contrato.
- Definición de si es proyecto interno o externo. Es decir, si se realiza en el departamento o si se contratará.
- Dirección del proyecto.
- Geolocalización.

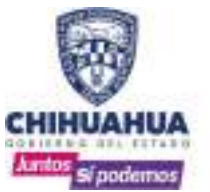

DEPARTAMENTO DE PROYECTOS MANUAL DE OPERACIONES Y NORMATIVA INTERIOR

- Tipología. Definir si es nuevo, remodelación, ampliación, restauración, etc.
- Comunidad.
- Localidad.
- Municipio.
- Fecha de inicio.
- Fecha de entrega.
- Proyectistas.

Formato del 2019 (Antecedente)

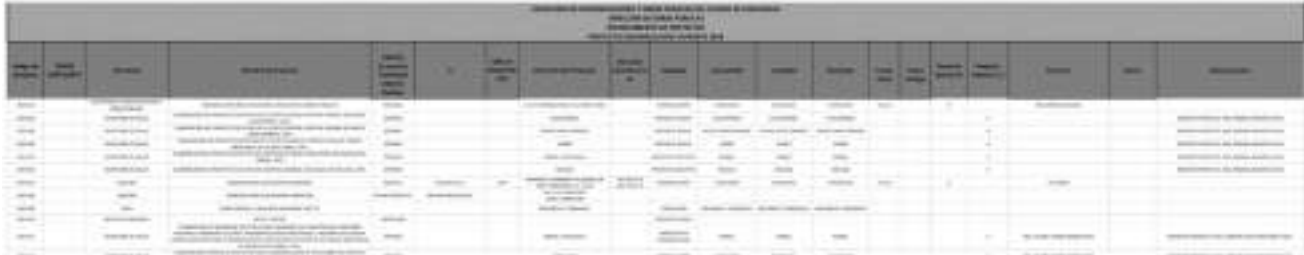

## Formato del 2020 (Utilizado actualmente)

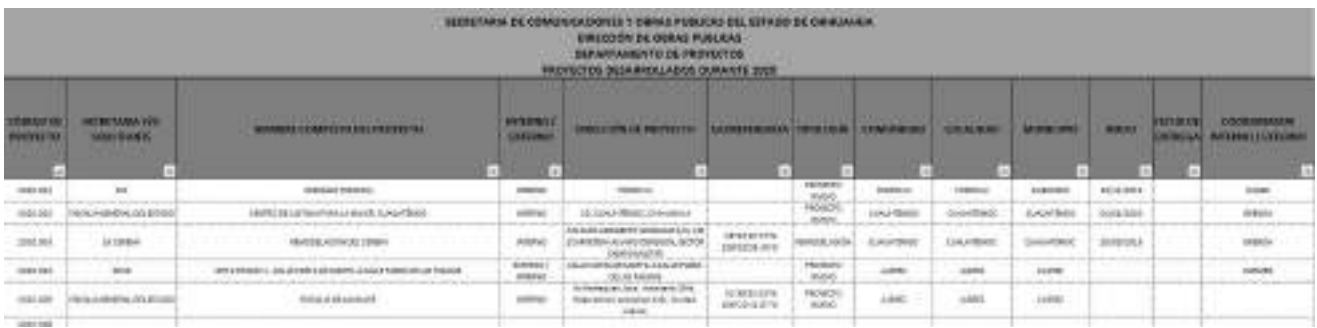

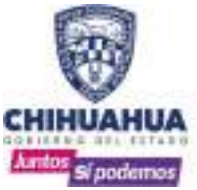

# CAPITULO 2: COMPONENTES DE UN PROYECTO

Cada carpeta de proyecto, deberá coincidir con el código de secuencia, dentro de ella, se encuentra la siguiente propuesta de sub carpetas que ayudaran a administrar el proyecto de una manera más clara, intuitiva y eficiente. Ordenados del 1 al 5 con las carpetas destinadas para proyectos internos, y la 6ta carpeta se destina para el seguimiento de proyectos externos.

> 01. Antecedentes 02. Documentos 03. Proyectos 04. Costos 05. Presentaciones 06. Direccion de Proyecto

#### 01. ANTECEDENTES

En esta carpeta, se podrán guardar todos aquellos archivos que pertenezcan al procedimiento antecedente del proyecto o a la elaboración del mismo, es decir, levantamientos topográficos y fotográficos.

01. Levantamiento Fotografico 02. Levantamiento Topografico 03. Propuestas

#### 02. DOCUMENTOS

En esta, se conservarán solo aquellos archivos relacionados a documentos del proyecto, tales como oficios, correos electrónicos (enviados y recibidos), mecánica de suelos, memorias de cálculo, entre otros.

 $01.$  Oficios 02. Correos electronicos 03. Mecanica de suelos 04. Memorias de calculo 05. Documentación Legal 06. Minutas

#### 03. PROYECTOS

Esta es la más importante de todas, aquí se administrarán todos los archivos de dibujo correspondiente solo al proyecto, en esta, nos apoyaremos de varias sub carpetas que se muestran a continuación:

> 01. Masters 02. Arquitectonico 03. Estructural 04. Electrico 05. Mecanico 06. Aire Acondicionado 07. Civil 08. Electronico

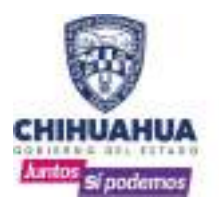

#### Máster:

Aquí, encontraremos solo los archivos de referencias externas, los cuales tendrán un nombre correspondiente a su código inicial:

- 20##.000.MASTER.000R (referencia externa de recuadro)
- 20##.000.MASTER.100R (referencia externa planta arquitectónica)
- 20##.000.MASTER.101R (referencia externa de conjunto, cubiertas o estado actual)
- 20##.000.MASTER.200R (referencia externa de elevaciones)
- 20##.000.MASTER.300R (referencia externa de secciones)
- 20##.000.MASTER.700R (referencia externa para crear/escalar detalles)
- 20##.000.MASTER.100L (referencia externa de planta de vegetación)
- 20##.000.MASTER.100M (referencia externa de proyecto mecánico)
- 20##.000.MASTER.100S (referencia externa de proyecto estructural)

#### Arquitectónico:

Contendrá solo los planos de la división arquitectónica. Cuenta con lo básico para la creación del proyecto y da la pauta para las nomenclaturas y orden a seguir.

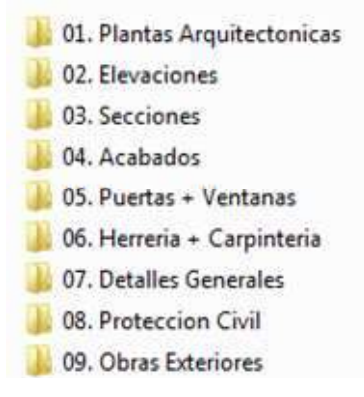

Plantas Arquitectónicas, tendremos 5 subcarpetas más, las cuales serán de la serie 1, por lo que serán nombrados A1.01, A1.02, A1.03, etc.<br> **1.01. Estado Actual** 

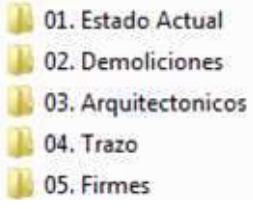

De no contar con un estado actual o demoliciones, lo correcto es iniciar la nomenclatura de la propuesta arquitectónica con A1.01 y no A1.03, las carpetas deben ser adaptables para llevar un orden lógico y sencillo de la nomenclatura de planos y evitar la separación entre planos relacionados.

El A1.00 debe ser destinado para el índice.

Elevaciones, tendremos solo los planos de elevaciones, los cuales serán de la serie 2, nombrados A2.01, A2.02, A2.03, etc. Cabe aclarar que al cambiar de carpeta de inicia el conteo de nuevo… A1.05…A1.06…A2.01…A2.02, esto para indicar que ya no se sigue en el apartado arquitectónico, sino que estamos ahora con elevaciones, lo cual da margen a si se requieren agregar planos al apartado arquitectónico o a cualquier otro, no se deban renombrar los archivos de los aparatados consecutivos.

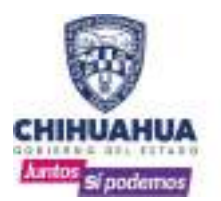

Secciones, tendremos solo los planos de secciones principales y secciones por fachada, los cuales serán de la serie 3, nombrados A3.01, A3.02, A3.03, etc.…

Acabados, tendremos aquellos correspondientes a pisos, plafones, muros y baños, los cuales serán de la serie 4, nombrados A4.01, A4.02, A4.03, etc.

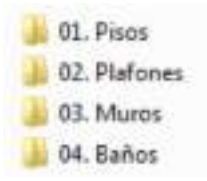

Puertas y Ventanas, tendremos aquellos correspondientes a puertas interiores y exteriores (con su cedula respectiva), cancelería interior y cancelería exterior, los cuales serán de la serie 5, nombrados A5.01, A5.02, A5.03, etc.…

Herrería y Carpintería, tendremos aquellos correspondientes a elementos de herrería y a muebles fijos de carpintería, los cuales serán de la serie 6, nombrados A6.01, A6.02, A6.03, etc.…

Detalles Generales, tendremos aquellos correspondientes a detalles típicos y específicos, estos serán de la serie 7, nombrados A7.01, A7.02, A7.03, etc.…

Protección Civil, tendremos aquellos correspondientes a los trámites requeridos por La Dirección de Protección Civil, estos serán de la serie 8, nombrados A8.01, A8.02, A8.03, etc.…

Obras Exteriores, tendremos aquellos correspondientes los trabajos en las áreas exteriores del edificio, plazas, estacionamientos, vegetación, patios, etc., estos serán de la serie 9, nombrados A9.01, A9.02, A9.03, etc.…

#### Ingenierías:

Las carpetas subsecuentes, 03, 04, 05, 06, 07 y 08 correspondan a las ingenierías especializadas estructurales, eléctricas, mecánico, aire acondicionado, civil y electrónico respectivamente. Cada ingeniería tendrá su nomenclatura específica para evitar conflicto con la partida arquitectónica y poder llevar un mejor control. Los planos de Estructura serán con la nomenclatura "S": S1.01, S1.02, S1.03…; Los planos Eléctricos serán con la nomenclatura "E": E1.01, E1.02, E1.03…; Los planos Mecánicos serán con la nomenclatura "M": M1.01, M1.02, M1.03…; Los planos de climas serán con la nomenclatura "H": H1.01, H1.02, H1.03…; Los planos Civiles serán con la nomenclatura "C": C1.01, C1.02, C1.03…. podrán existir otras disciplinas que se pueden incluir dependiendo del proyecto, estas deberán de tener su propia nomenclatura.

#### 04. COSTOS

Aquí, se contendrán solo los archivos correspondientes a la partida de costos, tales como cuantificaciones, análisis de precios unitarios, catálogo de conceptos y presupuesto base.

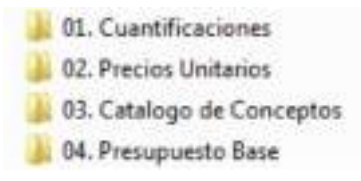

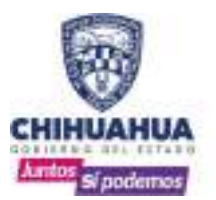

DEPARTAMENTO DE PROYECTOS

#### MANUAL DE OPERACIONES Y NORMATIVA INTERIOR

#### 05. PRESENTACIONES

En algunas ocasiones y dependiendo de la magnitud del proyecto, se elaboran presentaciones tales como perspectivas antiquores de <sub>02. Documentos</sub> digitales (renders), videos, presentaciones "power point", etc., estas, deberán estar aquí a la vista de  $\begin{bmatrix} P \\ R \end{bmatrix}$ cualquier ejecutivo de o proyectos para cuando sea  $\frac{Y}{E}$ requerida.

## 06. DIRECCIÓN DE <sup>T</sup>O **PROYECTO**

Dirección de proyecto es **E** una estructura similar a las  $\overline{a}$ carpetas del 1 al 5 y como c se comentó antes, sirve para  $\overline{u}$ <br>regibir e los exercedos  $\overline{u}$ recibir los proyectos l externos.

Antecedentes, aquí se | 05. Presentaciones colocarán: los términos de referencia, Licitación, Contrato, Catalogo de contrato y Los antecedentes de proyecto.

Estudios preliminares, Aquí se colocarán los levantamientos topográficos, reportes fotográficos (ordenados por fecha AÑO-MES-DÍA), mecánicas de suelos y por último factibilidades.

#### Desarrollo de proyecto. Aquí

hay que colocar los documentos generados (minutas, oficios tanto entregados como recibidos, fichas técnicas y el programa de obra); El proyecto recibido, (ordenados por fecha AÑO-MES-DÍA); y por último los costos de obra (generadores, precios unitarios, catálogos y el presupuesto base).

Finalmente, toda la estructura de la carpeta de proyecto quedaría así y solo se debe coordinar la información que se genere o que se reciba.

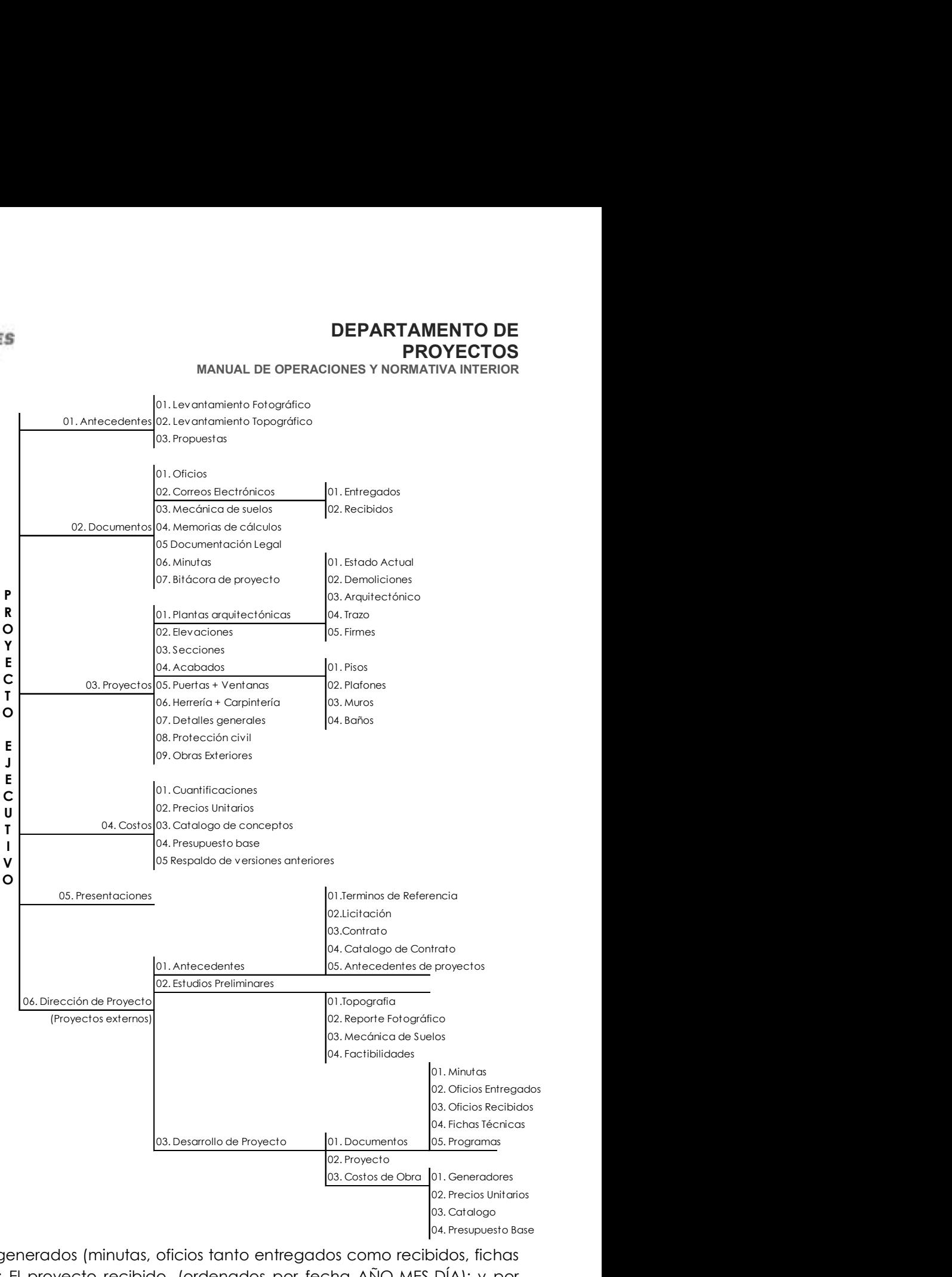

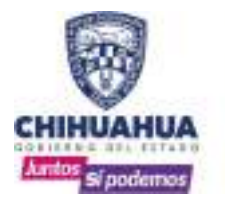

# CAPITULO 3: ESTRUCTURA DEL DIBUJO

#### REFERENCIAS EXTERNAS (XREF).

Se podrá utilizar como referencia externa la siguiente información:

- Plantas arquitectónicas, ya sean propuestas nuevas o estado actual.
- Levantamiento topográfico.
- Planta de conjunto.
- Planta de cubierta.
- Elevaciones exteriores.
- Cortes generales.
- Recuadro principal.

Toda referencia deberá de ser creada en base a un punto de inserción 0,0,0, este punto de inserción estará definido por la planta arquitectónica, de ahí todas las demás referencias que sean creadas deberán de coincidir correctamente en base a esta planta, de manera que al insertar siempre una referencia sea en las coordenadas 0,0,0 con la seguridad de que se va a anexar a nuestro plano en la posición correcta dentro de la planta.

No deberá usarse como referencia información que solo le compete a la especialidad en específico, por ejemplo, detalles, isométricos, alzados, etc., esta información deberá de contenerla únicamente el plano para ese fin.

La escala de la línea en cada archivo será siempre determinada por la variable de AUTOCAD "Ltscale" con valor en "1". Para poder visualizar estas escalas correctamente, tanto en Model como en Paper Space se deberá tener configurada la variable de AUTOCAD "Psltscale" con valor en "0".

El recuadro deberá de estar insertado siempre sobre las coordenadas 0,0,0 de Paper Space, esto para cualquier especialidad, sin excepción.

Al momento de salvar un plano para dejarlo listo, este deberá guardarse con la vista en Paper Space y con Zoom Extend, no en Model Space. Los Viewports deberán ser bloqueados para evitar que se pierda la escala posteriormente.

Se deberá de respetar la manera de nombrar un archivo y el plano de acuerdo al manual de Estándares de Dibujo.

#### USO DEL ADMINISTRADOR DE REFERENCIAS (REFERENCE MANAGER)

Es probable que las ligas de las referencias externas se pierdan, es decir, que cuando un archivo que contenía una o más referencias externas se abra, estas no aparezcan en el dibujo y se tengan que re direccionar por medio del comando "found at" de la ventana administradora de referencias; este proceso de acuerdo al número de planos del proyecto podría tomar horas completas, en cambio, para casos como este en particular, se cuenta con la aplicación de administración de referencias por carpetas, la cual se describe a continuación:

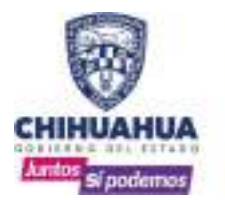

1.- Desde el menú de Inicio de Windows, ir a TODOS LOS PROGRAMAS, AUTODESK, AUTOCAD 2011, REFERENCE MANAGER. Aparece la siguiente ventana:

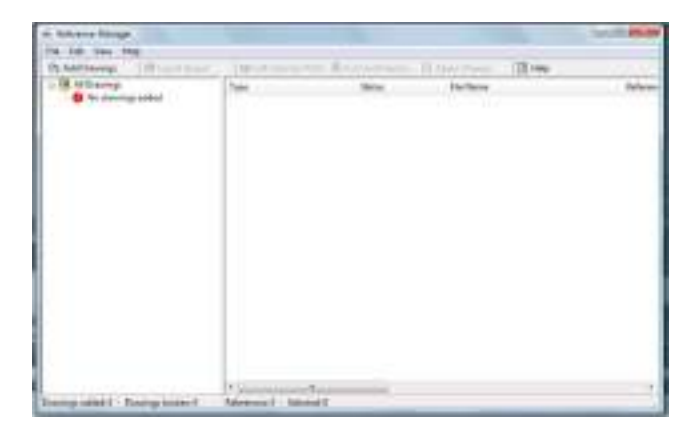

2.- Hacer clic en el icono ADD DRAWINGS, y buscar la carpeta de aquellos planos a los que les cargaremos la referencia.

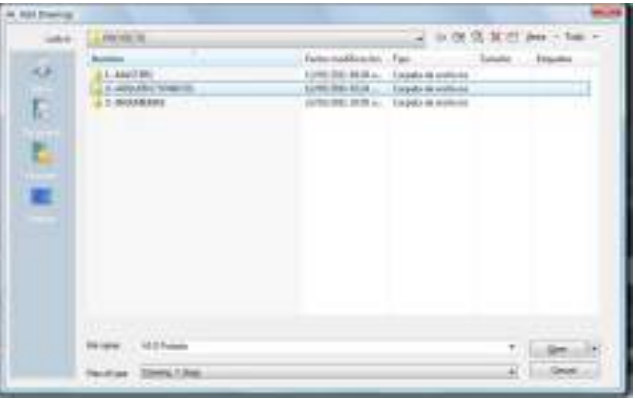

3.- Entrar a la carpeta y seleccionar todos los archivos DWG que estén ahí, una vez seleccionados hacer clic en el botón de OPEN.

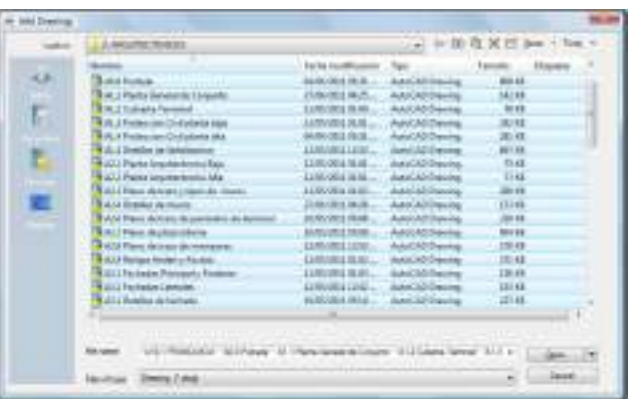

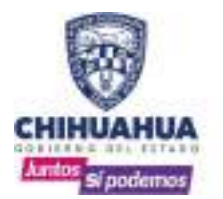

4.- Aparece la siguiente ventana en donde se deberá seleccionar la primera opción, ADD ALL XREF AUTOMATICALLY REGARDLESS OF NESTING LEVEL.

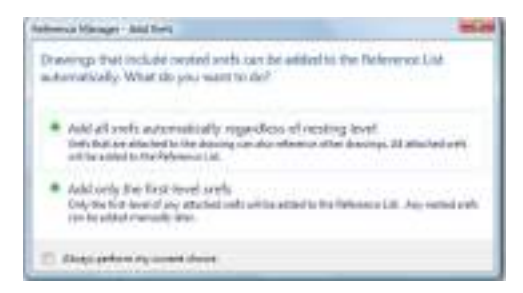

5.- Inmediatamente aparecerá una ventana en donde el sistema comenzará a procesar todos los archivos seleccionados, esta acción podrá tardar algunos segundos.

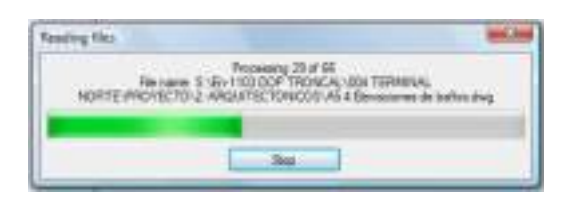

6.- Aparecerá la siguiente ventana en donde se mostrará del lado derecho todos los elementos digitales que comprenden a los archivos previamente seleccionados, como sus referencias externas, las cuales seleccionaremos todas al mismo tiempo.

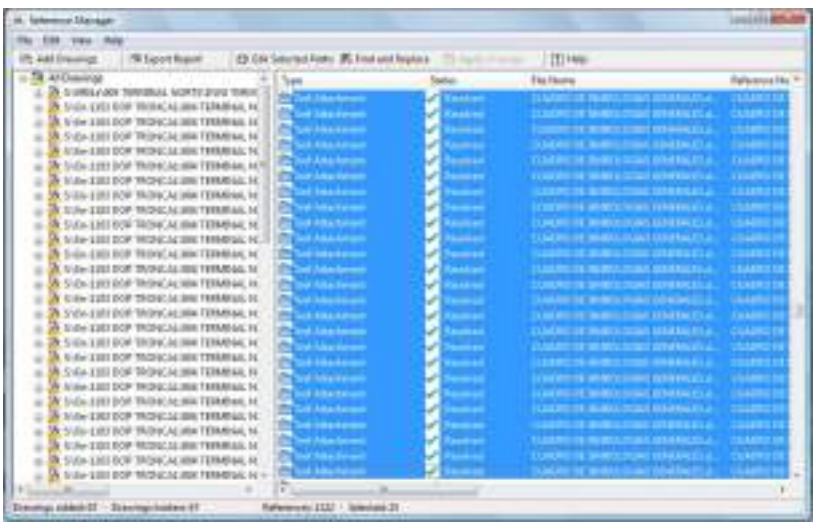

7.- Una vez seleccionadas las referencias externas (Xref Attachment), hacer clic en el botón EDIT SELECTED PATHS, se abrirá la siguiente ventana en donde se hará clic en el botón del lado derecho.

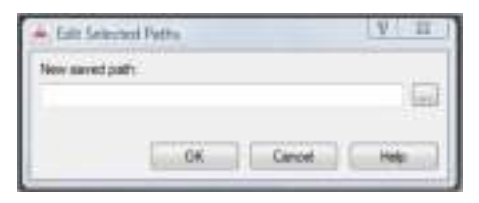

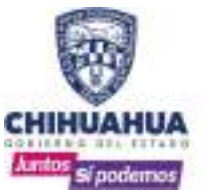

8.- En este punto, es donde deberemos buscar la nueva ubicación de la carpeta de referencias de acuerdo a nuestro sistema computacional local, una vez localizada hacer clic en el botón ACEPTAR y después OK.

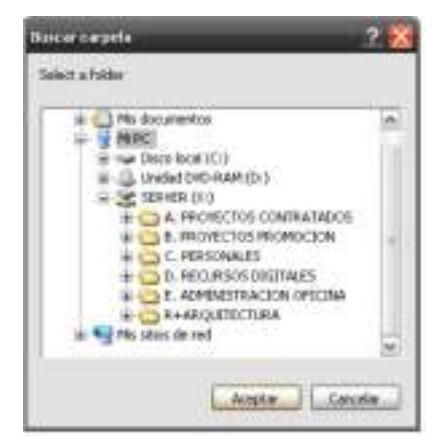

9.- Una vez realizados los pasos mencionados, aparece la siguiente ventana indicando que las referencias externas (Xref Attachment) están resueltas (Resolved) y son indicadas con una paloma. Por último, hacer clic en el botón APPLY CHANGES, lo cual comenzará a procesar el cambio de ubicación final de las referencias externas, proceso durante el cual aparecerá la siguiente ventana.

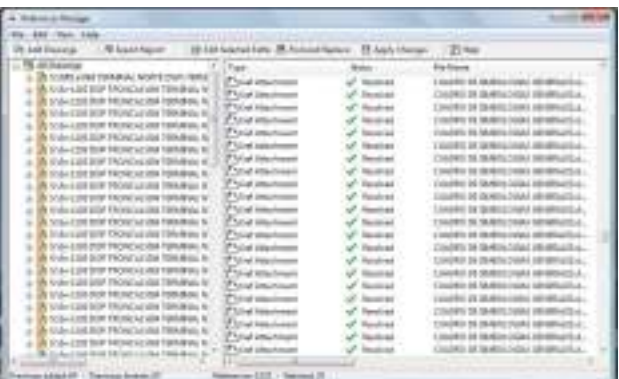

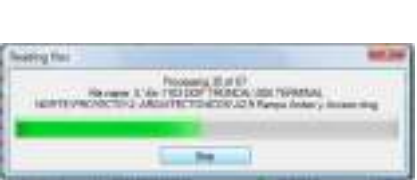

Una vez terminado este proceso, se puede cerrar la ventana principal, la operación ha terminado; esta operación deberá repetirse en cada carpeta que contenga archivos DWG de planos, NO DE REFERENCIAS EXTERNAS.

#### RECUADROS.

El departamento de proyectos cuenta con varios recuadros que de acuerdo a sus características pueden ser utilizados para determinado fin. Estos recuadros son en dimensiones 90x60cm, tamaño carta, y tamaño doble carta (es de la misma forma que el 90x60 pero adaptado a esta dimensión).

- Algunos puntos que deben de considerarse sobre el uso del recuadro principal son los siguientes: La escala del recuadro será de manera que la impresión que se realice tenga un factor de 1000:1. • El recuadro principal será insertado en el dibujo como bloque en las coordenadas 0,0 de Paper
	- Space, siempre con la misma escala de inserción a la que fue creado.<br>Este recuadro esta divido en su área de dibujo en cuadrantes, estos cuadrantes están definidos.
	- para una mejor distribución de las plantas o los detalles.<br>• Este recuadro será usado siempre a no ser que el cliente tenga otras preferencias.
	-

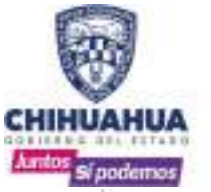

## DEPARTAMENTO DE **PROYECTOS**

MANUAL DE OPERACIONES Y NORMATIVA INTERIOR

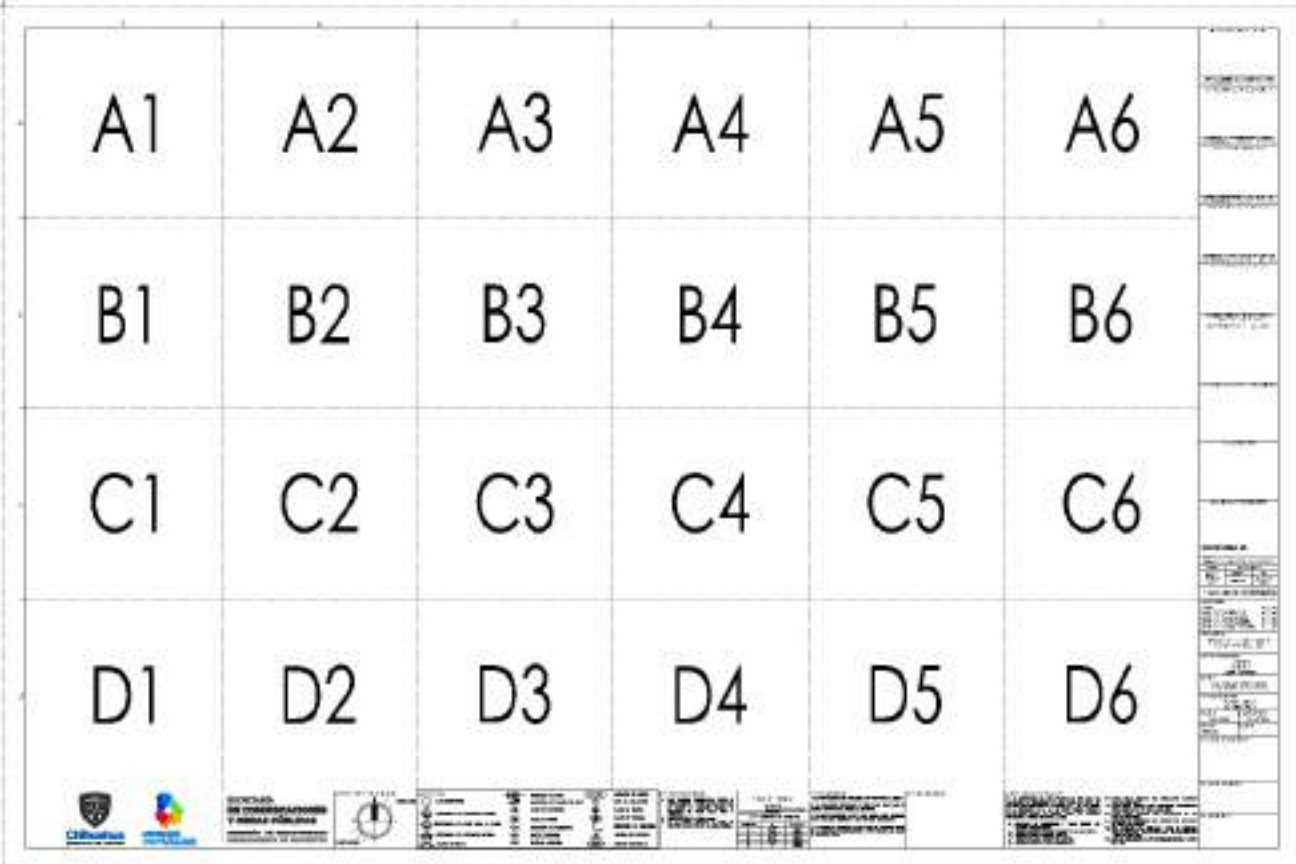

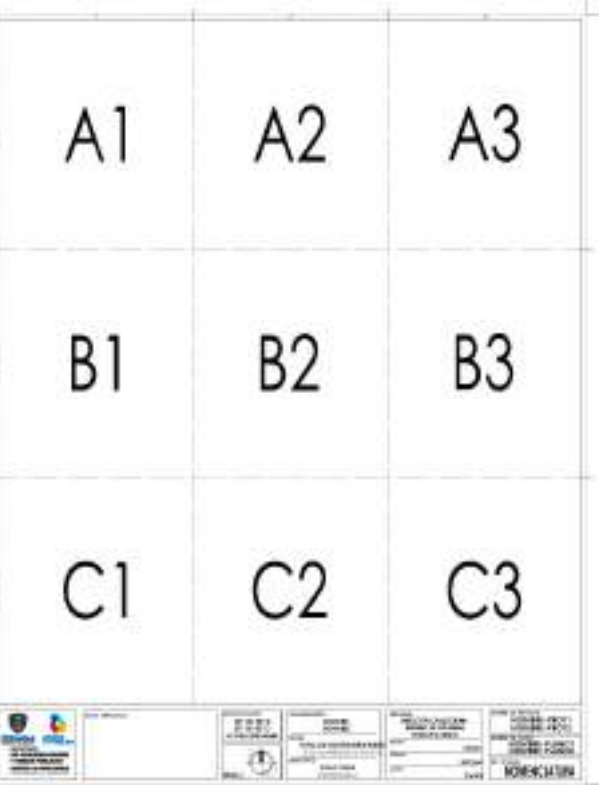

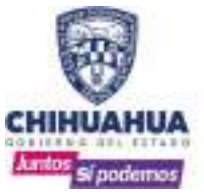

## RECUADRO POR CUADRANTES

Se cuenta con un recuadro por cuadrante, el cual es insertado al dibujo de manera que delimita correctamente los diferentes cuadrantes del recuadro principal, esta herramienta está diseñada como bloque dinámico, lo cual nos permite estrechar correctamente el mismo de manera que se adapte a los cuadrantes del recuadro principal y está configurado para que se pueda estrechar a mitades o enteros de dichos cuadrantes.

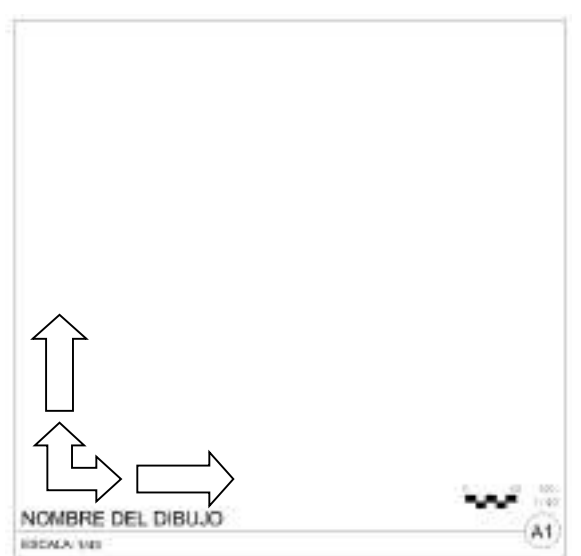

Este recuadro además está conformado con un bloque de atributos que nos permite modificar las variables que identifican al detalle que contendrá dentro del mismo, además de las escalas graficas ocultas para solo seleccionar la escala requerida.

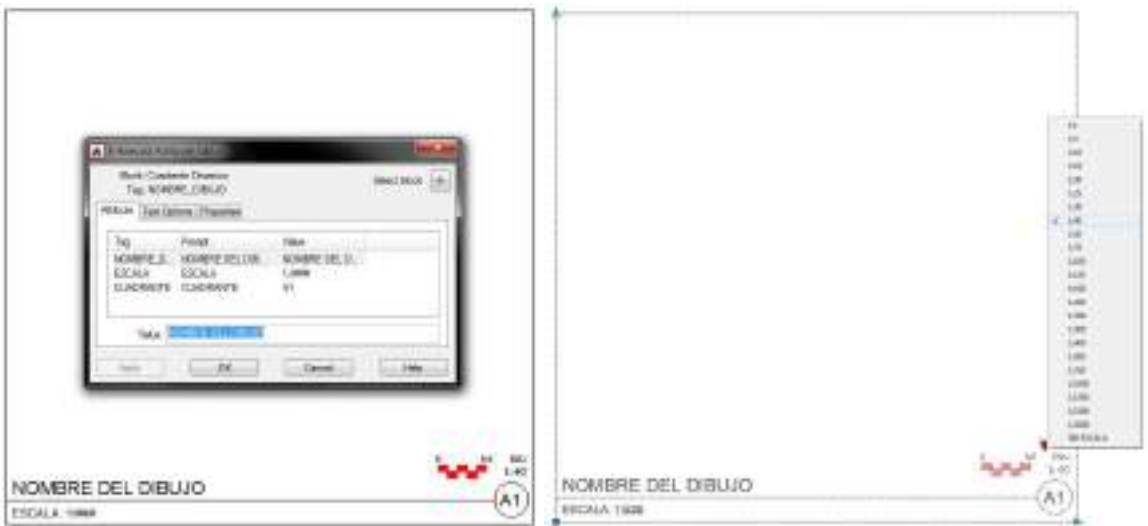

Estos recuadros están diseñados de manera que es posible colocarlos con precisión en los espacios del recuadro determinados por cuadrante, y están definidos para facilitar la organización de plantas o detalles durante el proceso de un proyecto

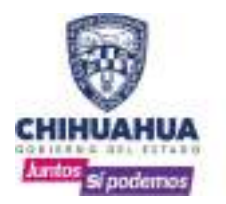

La siguiente imagen muestra algunas de las configuraciones de los recuadros por cuadrantes que se tienen definidas para una mejor organización del dibujo:

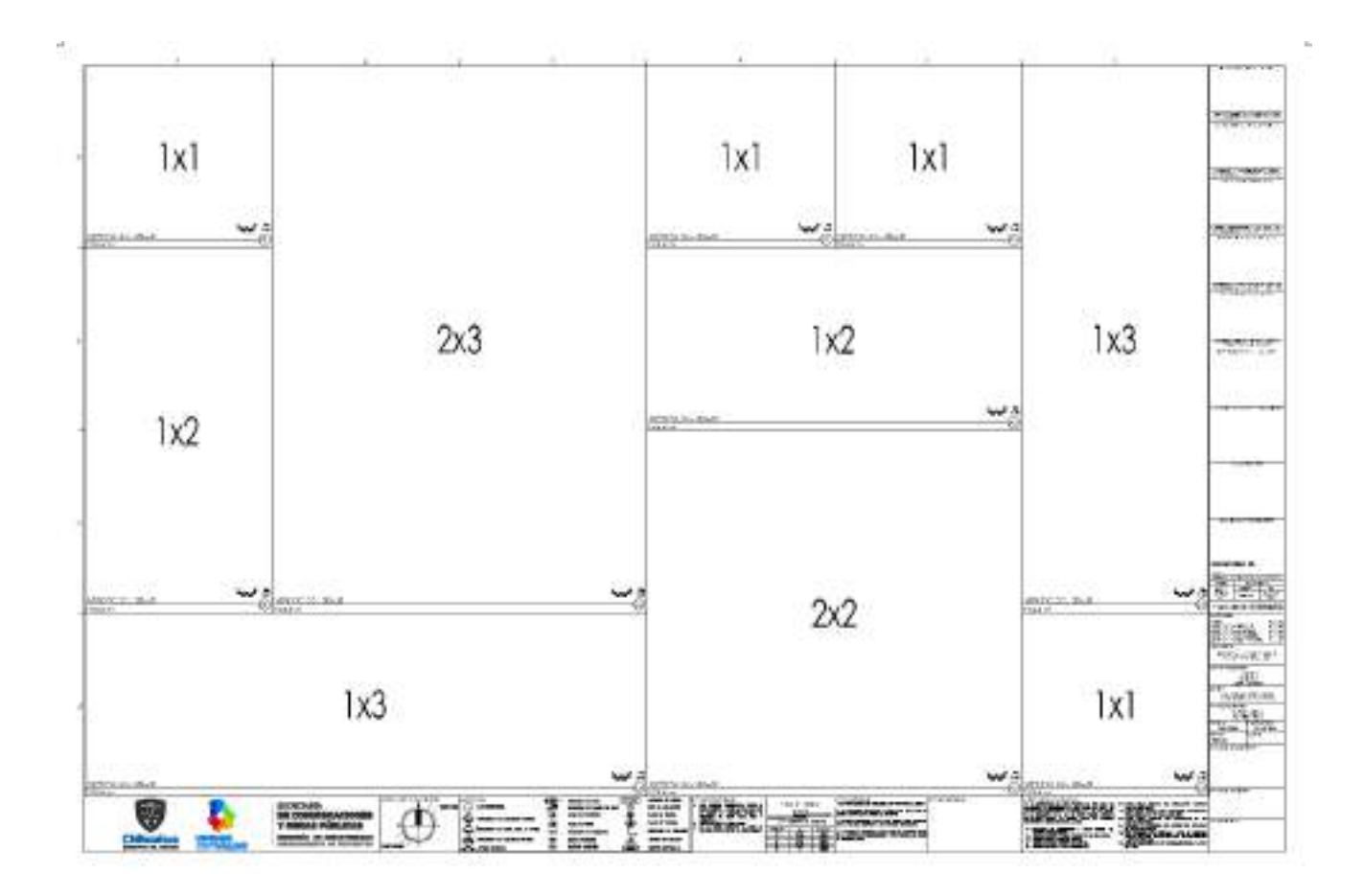

# CAPITULO 4. HERRAMIENTAS DE TRABAJO

## MASTER100R

En el departamento de proyectos utilizamos el archivo en .DWG llamado "MASTER100R", el cual sirve de base para iniciar a dibujar la planta máster arquitectónica que servirá de referencia para todo el proyecto ejecutivo. El archivo es complementado en el inicio del nombre con el año del proyecto y numero consecutivo del proyecto, por lo que su nombre queda así: "2020.044.MASTER100R"

- 
- El archivo consta de varias secciones<br>• Layers / capas arquitectónicos y estructurales (básicos)<br>• Blocks dinámicos como herramientas de dibujo para la estandarización de las plantas<br>• Cotas en distintas escalas de dibujo<br>
	-
	-

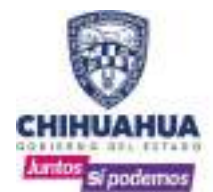

DEPARTAMENTO DE PROYECTOS MANUAL DE OPERACIONES Y NORMATIVA INTERIOR

## SIMBOLOGÍAS

Estos son los símbolos gráficos de uso común y sus descripciones:

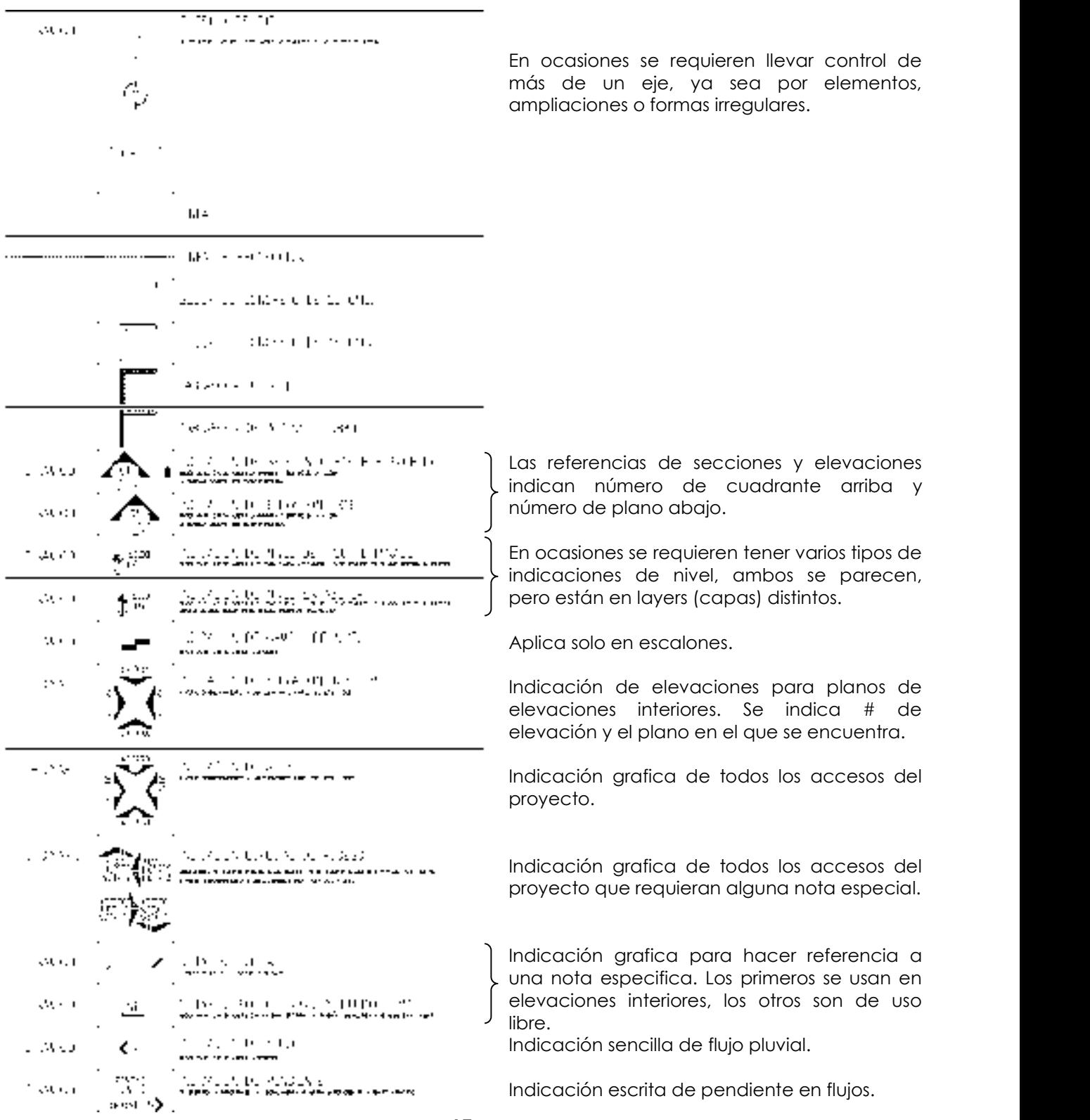

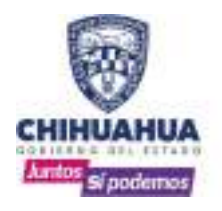

## DEPARTAMENTO DE **PROYECTOS**

MANUAL DE OPERACIONES Y NORMATIVA INTERIOR

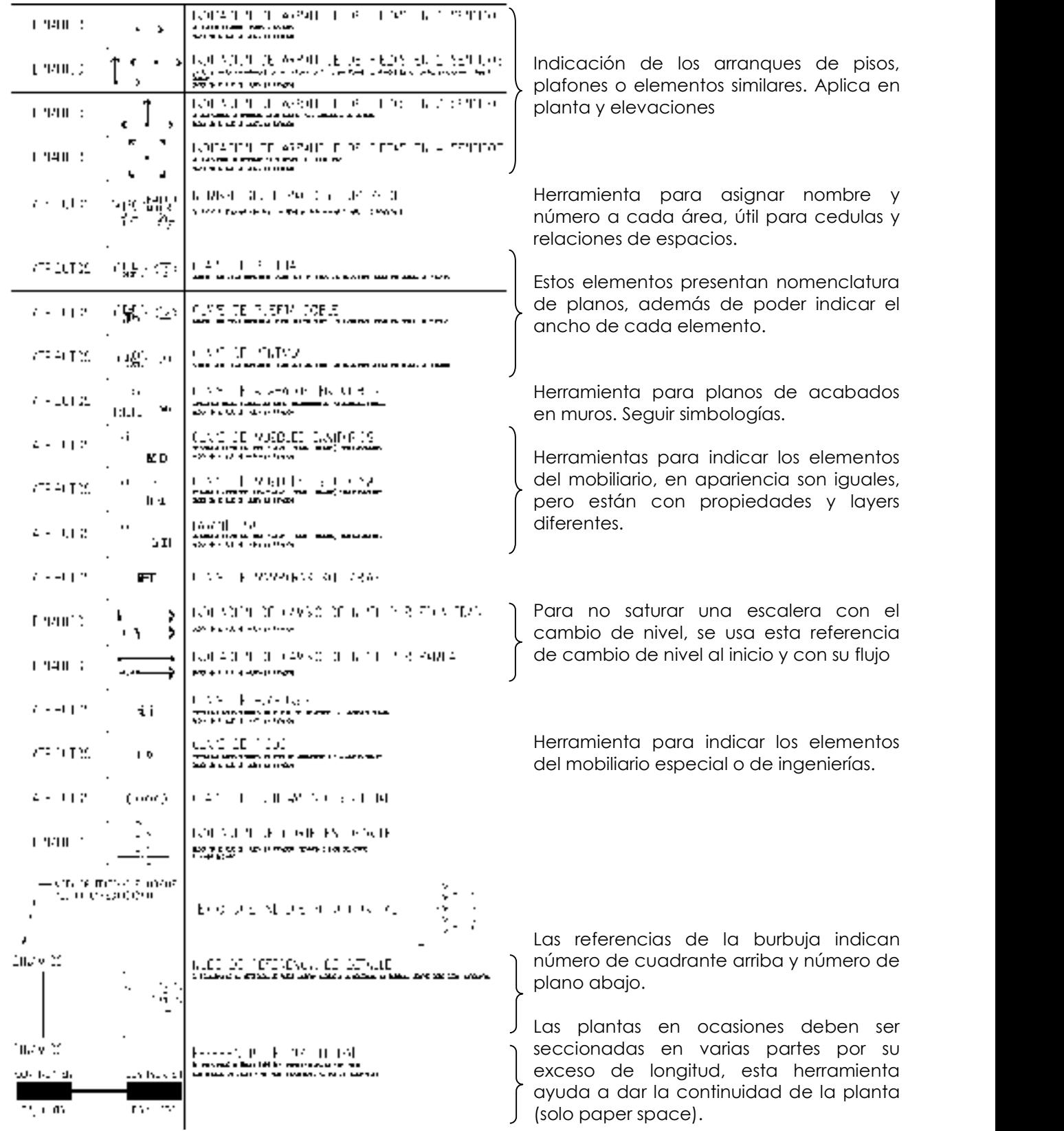

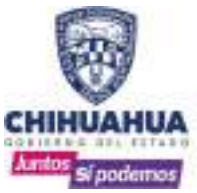

DEPARTAMENTO DE PROYECTOS MANUAL DE OPERACIONES Y NORMATIVA INTERIOR

## LAYERS ARQUITECTÓNICOS (CAPAS)

Este documento está basado en la normativa establecida por la AIA (American Institute of Architects) que actualmente es la más común a nivel mundial.

 Esta normativa clasifica los elementos de un dibujo en layer correspondientes, de tal forma que la administración de dicho dibujo se facilite, así mismo, sea más fácil prender y apagar objetos en donde sea requerido dicho filtro, por ejemplo, los planos de especialidades.

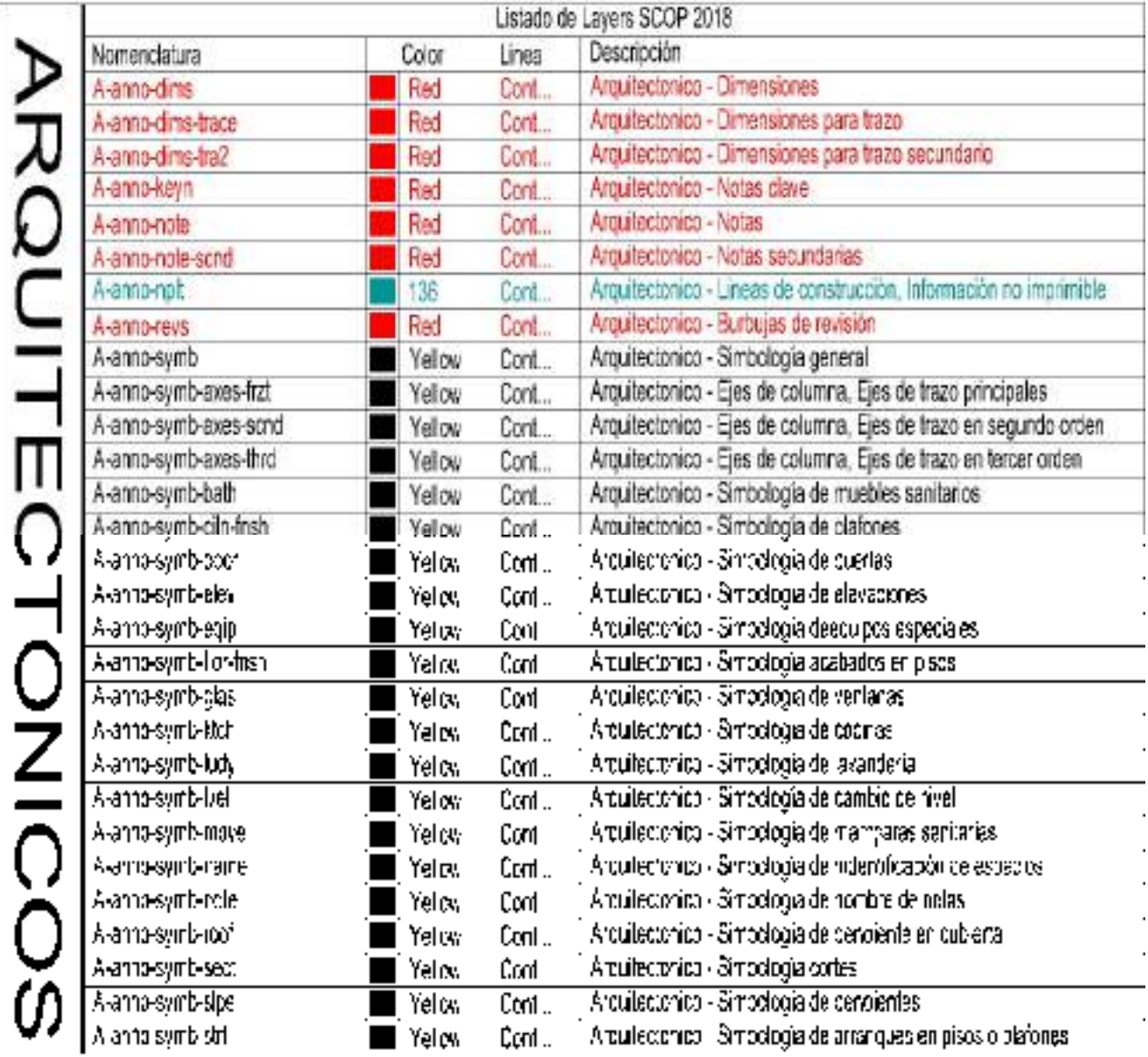

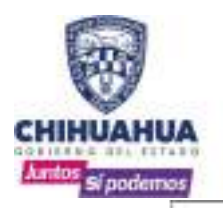

٦

SECRETARÍA **DE COMUNICACIONES Y OBRAS PÚBLICAS** 

## DEPARTAMENTO DE

PROYECTOS

MANUAL DE OPERACIONES Y NORMATIVA INTERIOR

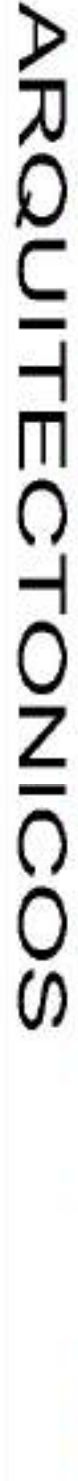

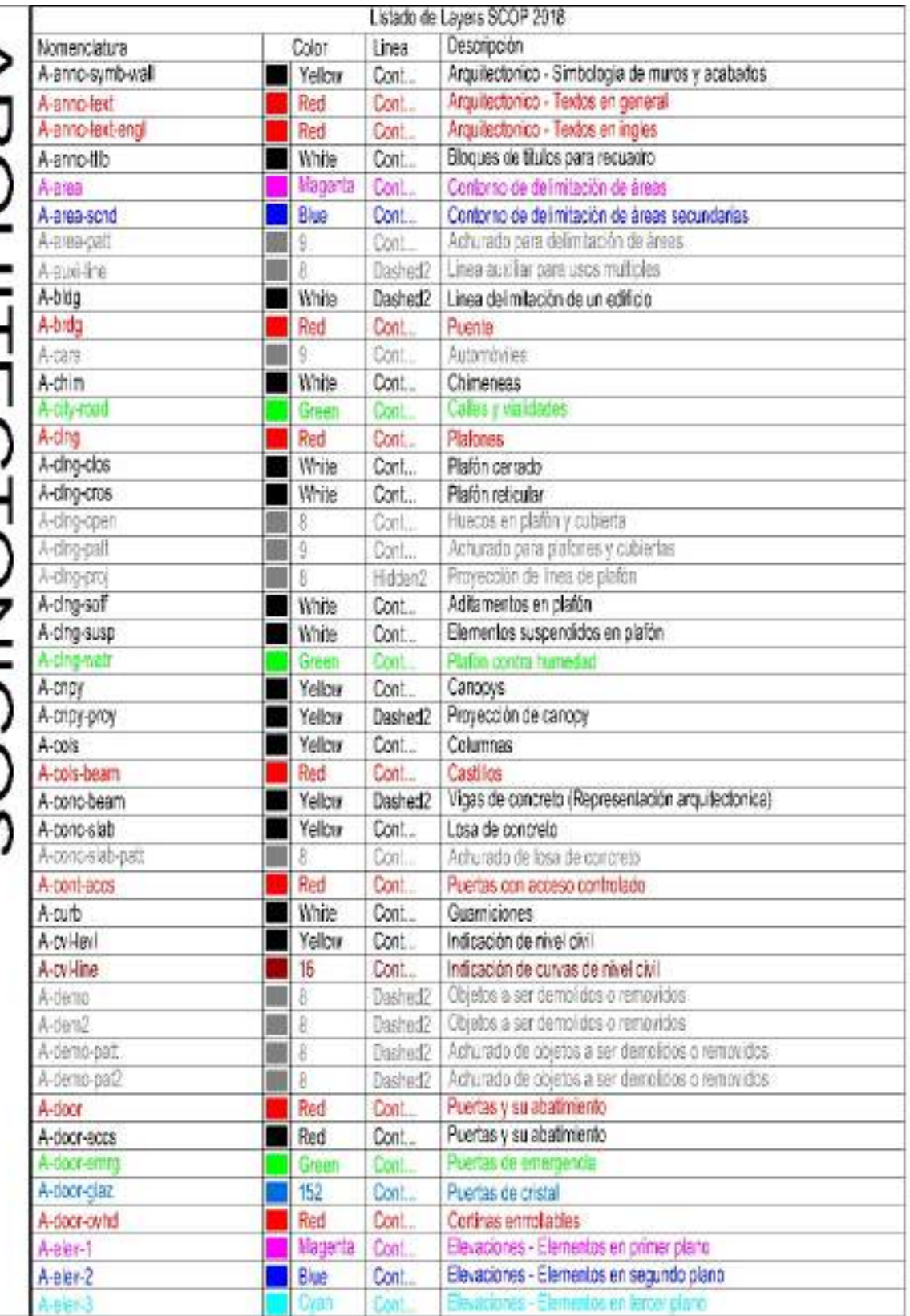

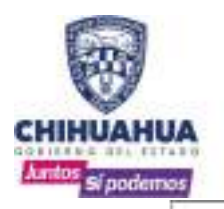

## DEPARTAMENTO DE

**PROYECTOS** 

MANUAL DE OPERACIONES Y NORMATIVA INTERIOR

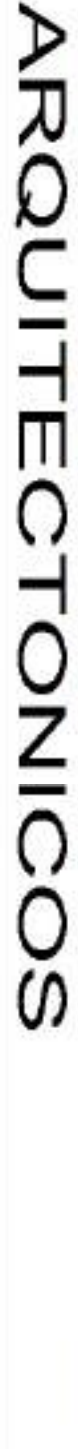

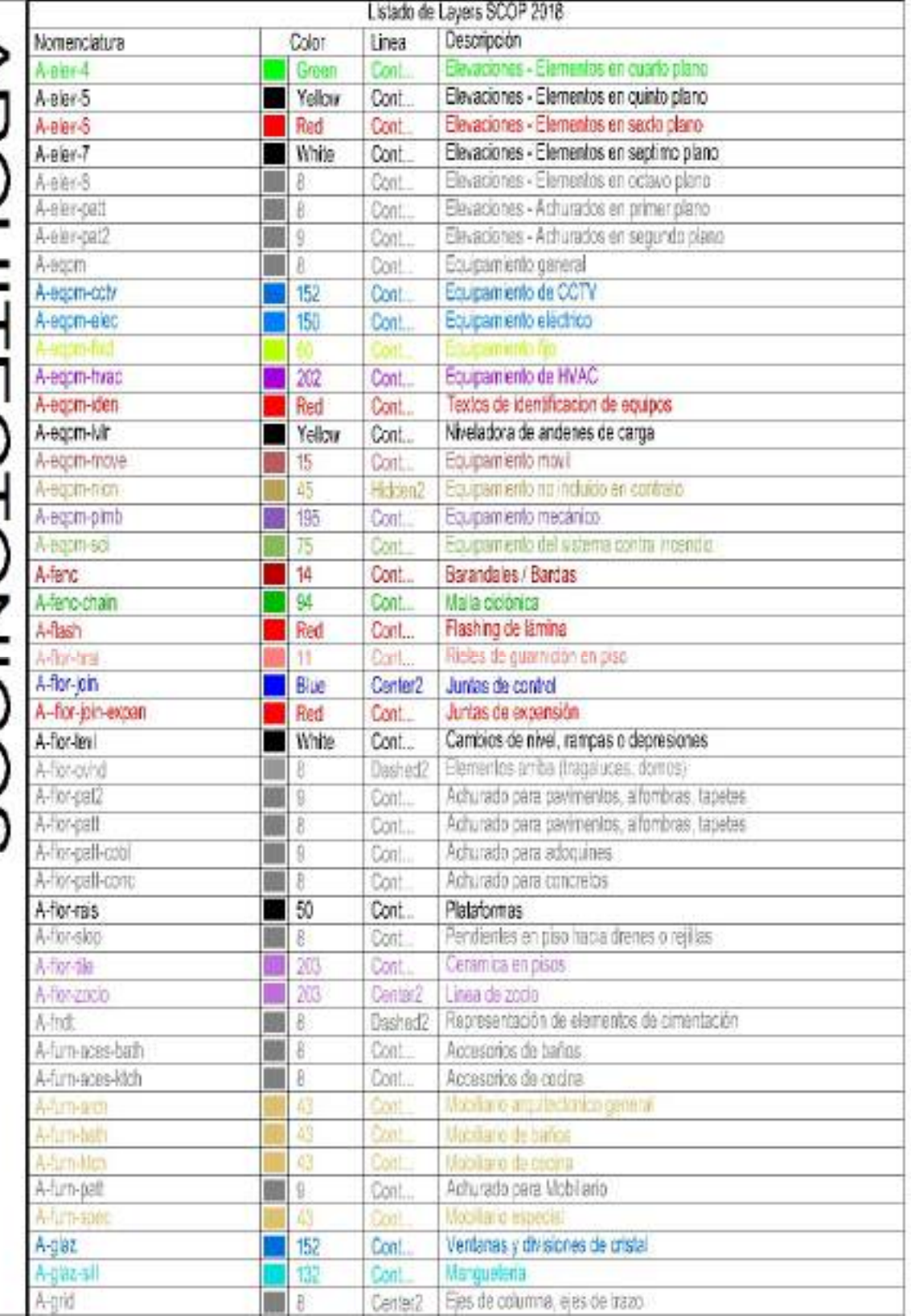

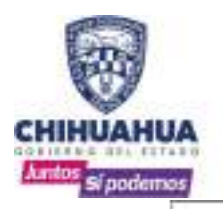

## DEPARTAMENTO DE

**PROYECTOS** 

MANUAL DE OPERACIONES Y NORMATIVA INTERIOR

レスロー ÿ. IJ  $\overline{\mathsf{C}}$ **LONICOS** 

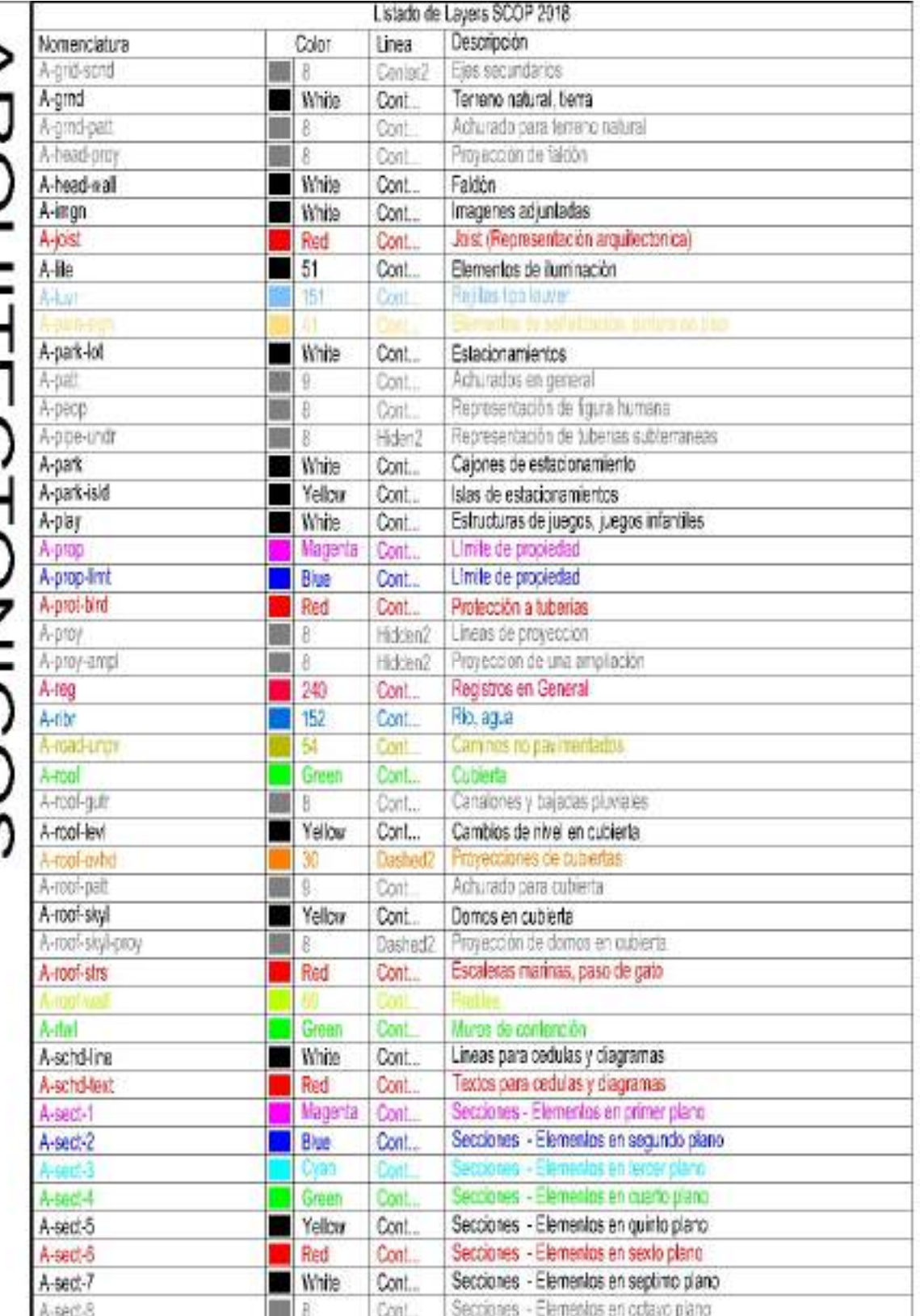

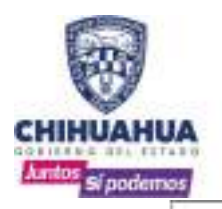

т

SECRETARÍA **DE COMUNICACIONES Y OBRAS PÚBLICAS** 

## DEPARTAMENTO DE

PROYECTOS

MANUAL DE OPERACIONES Y NORMATIVA INTERIOR

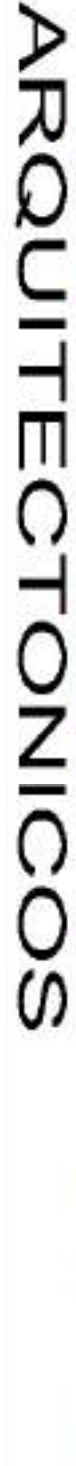

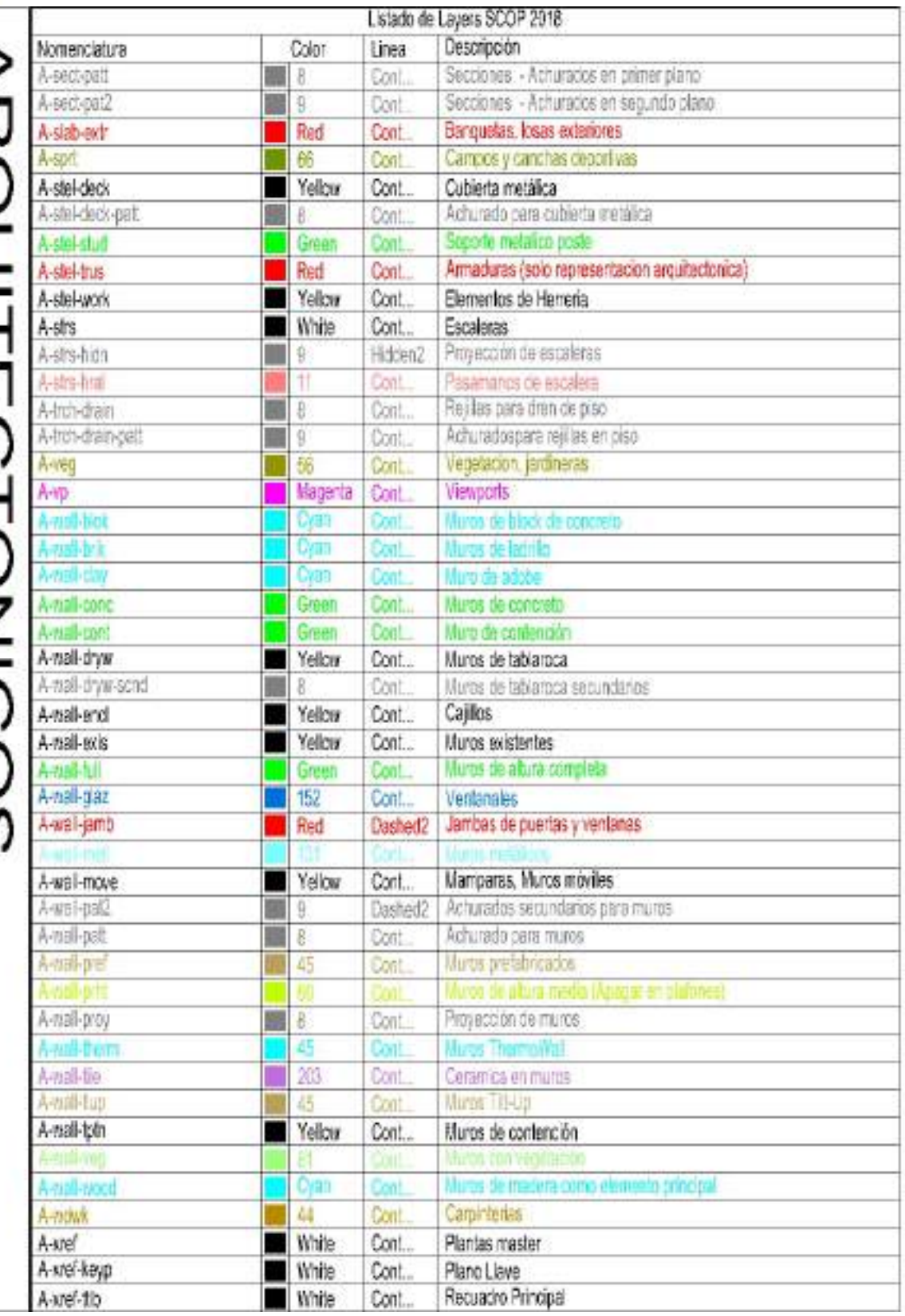

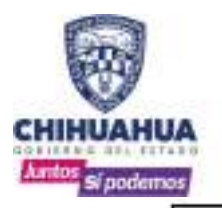

## DEPARTAMENTO DE

PROYECTOS

÷

MANUAL DE OPERACIONES Y NORMATIVA INTERIOR

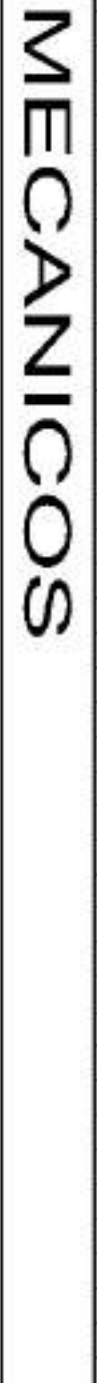

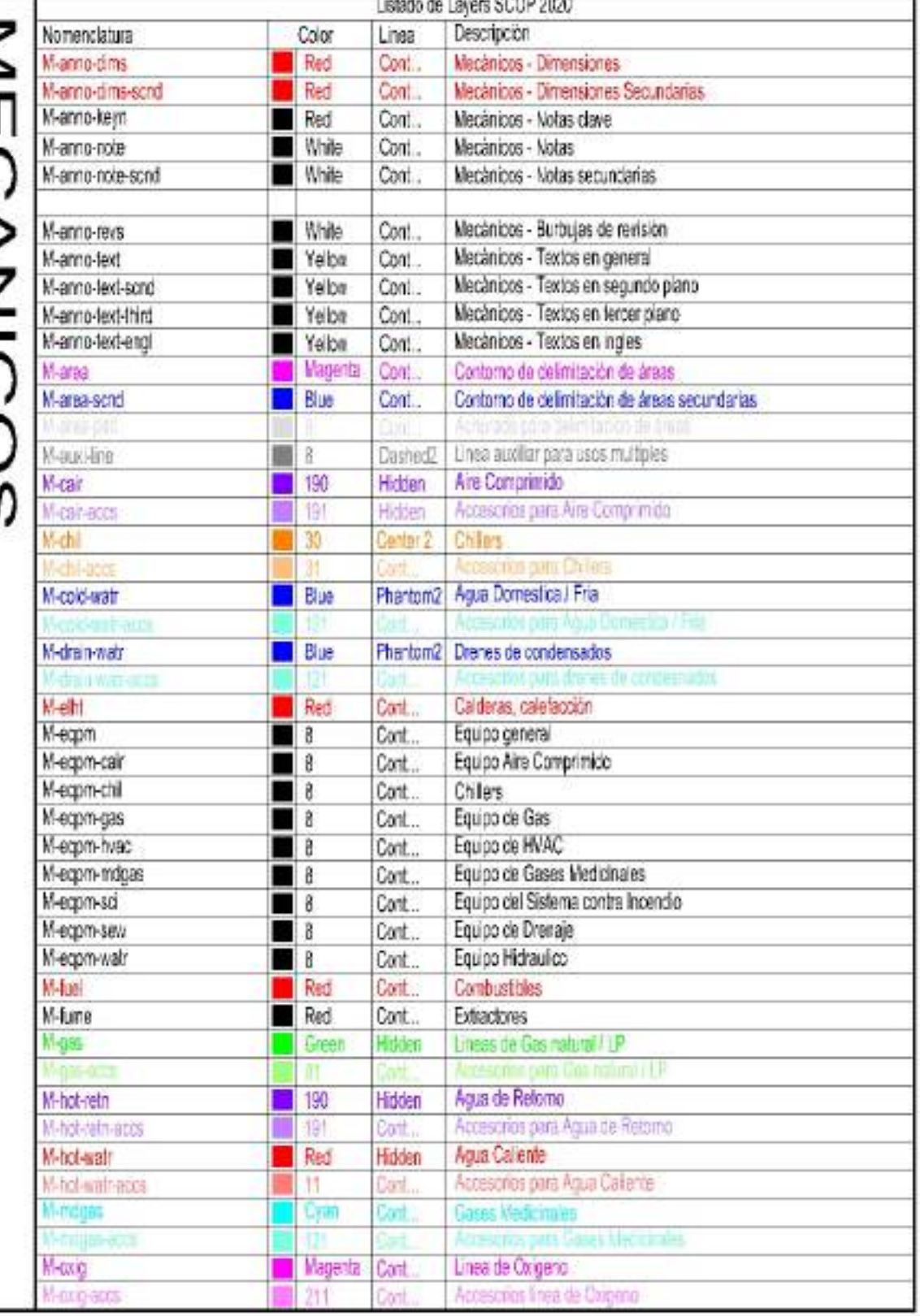

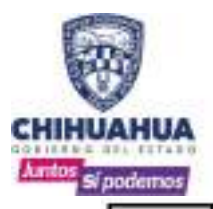

## DEPARTAMENTO DE

**PROYECTOS** 

MANUAL DE OPERACIONES Y NORMATIVA INTERIOR

**ECANICOS** 

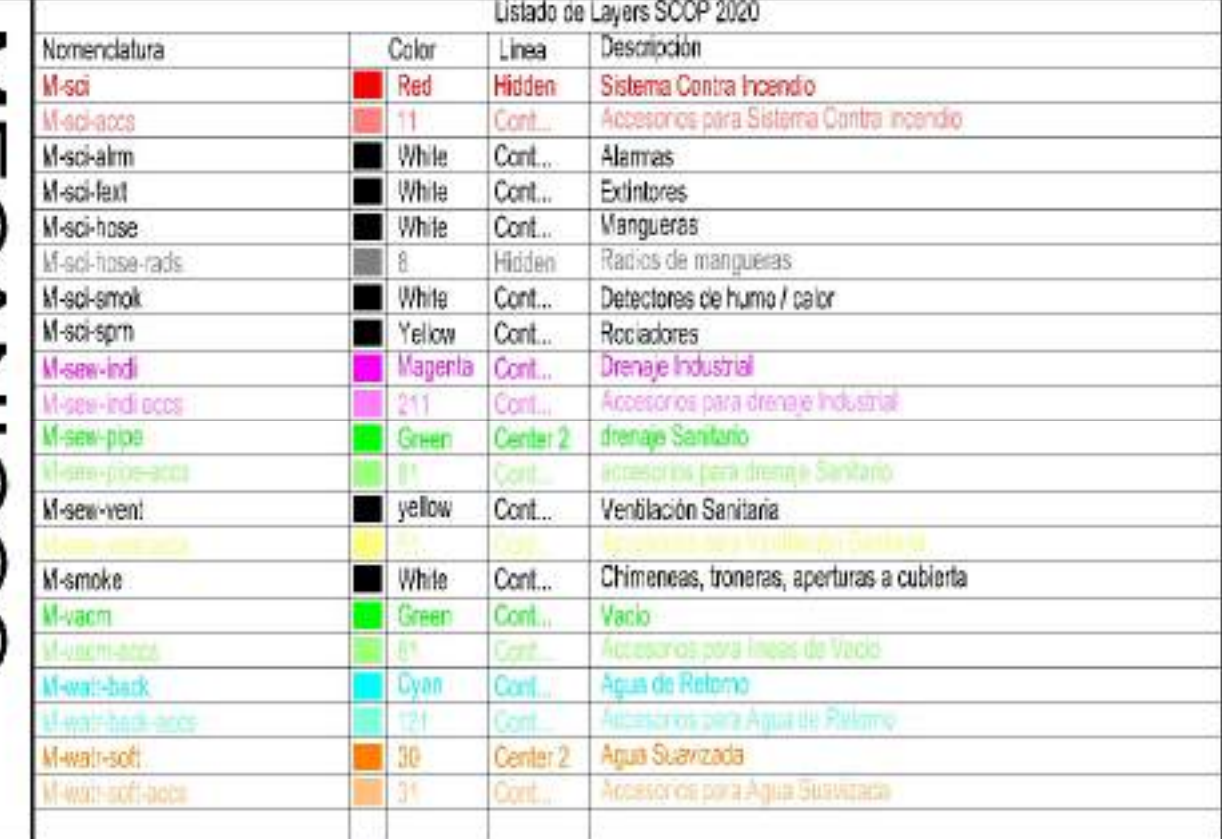

**ESTRUCTURAL** <u> இல்லுக்குக்குக்குக்குக்குக்கு</u> 00 to 00 co do Ш Ù.

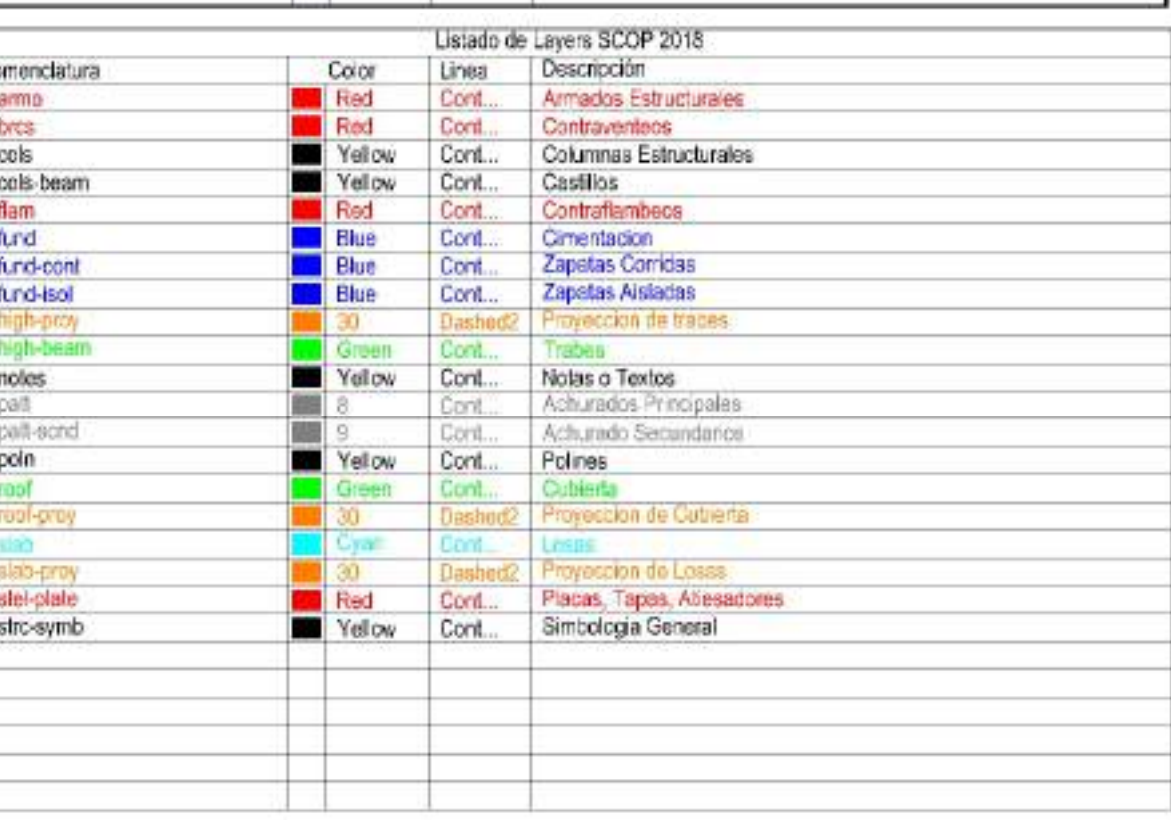

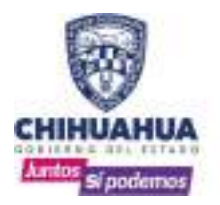

#### ESTILOS DE TEXTO Y ANOTACIONES

Aquí se establecen los tipos de textos que serán utilizados por este departamento, los cuales deberán ser del mismo estilo y dimensión, independientemente de la escala de impresión. Estos como se comentó anteriormente están cargados en el Master100R, por lo que solo se debe exportar o seleccionar la cota que se quiere utilizar, si se requiere tener varias dimensiones de cotas en un mismo archivo DWG, se puede acotar todo en un mismo estilo y posteriormente cambiar mediante la barra de propiedades de AUTOCAD, y así solo seleccionar el estilo de escala deseada.

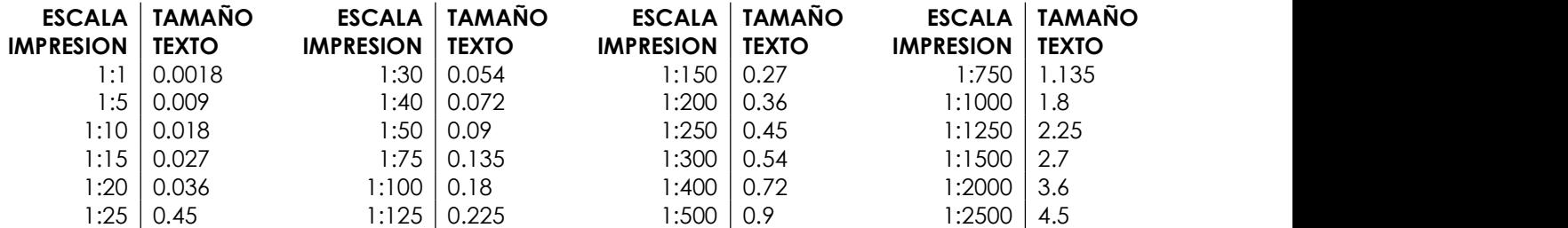

En el Master100R, asi estan representadas la escalas, para solo selecconar la que se requiere. Existen 2 estilos, el estilo "DIM" y el estilo "E", en apariencia se ven iguales, pero son configuraciones iguales, por lo que nos permite tener misma escala de cotas en 2 formatos diferentes. Ademas esta agregado un apartado con cotas para isometricos que en la barra de propiedades se puede ajuastar al estilo deseado.

Estos puntos deben ser considerados para el correcto uso de dimensiones:

- Nunca explotar las dimensiones.
- Nunca editar las dimensiones reales.

![](_page_25_Figure_10.jpeg)

![](_page_26_Picture_0.jpeg)

## IMPRESIÓN

Una vez terminado el proceso de elaboración de planos, la impresión final de los planos será fundamental para completar el producto final, ya sea en formato doble carta o 90x60; para dichos efectos, se muestra la siguiente tabla de calidades de impresión según su color y su tamaño de papel. Estas calidades de impresión ya fueron generadas en un archivo \*.ctb, el cual deberá estar cargado en cada una de las estaciones de trabajo, los dos archivos son "SCOP 90x60 2016-2021.ctb" y "SCOP DC 2016-2021".

![](_page_26_Picture_148.jpeg)

#### BLOCKS DINAMICOS

El master 100R cuenta con una serie de blocks dinamicos para realizar mas rapida y efectivamente los proyectos ejecutivos. Estos blocks tienen diversas cualidades, algunos estan cargados con diferentes versiones de un mismo elemento, asi como de mas de una vista del elemento; o bien, se extienden o duplican para adaptarse a diferentes necesidades.

Ejemplo: Diferentes vistas del block de sanitario:

![](_page_26_Figure_9.jpeg)

![](_page_27_Picture_0.jpeg)

## DEPARTAMENTO DE PROYECTOS

MANUAL DE OPERACIONES Y NORMATIVA INTERIOR

#### MASTER 700R. CREACIÓM DE UN DETALLE CONSTRUCTIVO

El master 700R es un archivo útil para escalar y dar formato a los detalles constructivos que se usarán n el proyecto. Instrucciones:

1. Selecciona el detalle que quieres editar (si es que existe), copialo y pegalo en este este espacio modelo; si el detalle que necesitas no existe, dibujalo a escala 1:1 en este espacio modelo.

2. Identifica en cual de todos los cuadrantes mostrados en esta plantilla queda de manera optima.

3. Borra las notas, textos, flechas, dimensiones y simbolos que pueda tener.

4. Cambia el dibujo al layer : "a-detalle" y edita <<solo los colores>>.

5. Redacta las especificaciones lo mejor posible, indica: marca, modelo, dimension, consideraciones, normas, etc... <<todo lo necesario para su correcto entendimiento, costeo y ejecucion>>. -no olvides cuidar los limites de justificacion del texto-.

6. Una vez terminado la edicion, copia y pega como block en este mismo dibujo "todo el dibujo editado junto con sus textos y dimensiones"; este nuevo block debera estar en el layer "a-detalle".

7. Escalalo al factor indicado correspondiente a su escala.

8. Colocalo dentro de su recuadro interno.

9. Edita el nombre del detalle.

10. Con el comando "wblock" exporta el detalle con el recuadro a la libreria correspondiente; el punto de insercion siempre sera el inferior - izquierdo.

11. En el plano de detalles del proyecto en turno, con el comando "insert", busca el archivo que creaste e insertalo donde sea conveniente, el punto de insercion sera el inferior - izquierdo.

12. Explotalo.

13. Cambia el codigo de la burbuja segun el cuadrante donde lo insertaste.

![](_page_27_Figure_19.jpeg)

![](_page_28_Picture_0.jpeg)

# CAPITULO 5: FORMATOS INTERNOS DEL DEPARTAMENTO

## LEVANTAMIENTOS ARQUITECTONICOS

Se cuenta con la siguiente lamina de apoyo para realizar levantamientos, en la cual se debe hacer indicacion de los elementos existentes del predio. La hoja esta cuadriculada para facilitar el levantamiento.

![](_page_28_Picture_84.jpeg)

Estos son los elementos minimos a considerar en el levantamiento arquitectonico

![](_page_28_Figure_8.jpeg)

![](_page_29_Picture_0.jpeg)

DEPARTAMENTO DE PROYECTOS MANUAL DE OPERACIONES Y NORMATIVA INTERIOR

## REVISIÓN DE PROYECTO

Contamos con el siguiente formato para revisión de los proyectos que nos llegan de las secretarias y se debe dar un dictamen de que tan completo nos ha sido enviado o bien el seguimiento a las revisiones que ya han sido enviadas.

Debemos complementar con la información básica como nombre de proyecto, que se va a revisar (ya sea proyecto completo, revisión parcial o ingeniería), localización de proyecto a revisar, fecha de inicio de revisión, clave de proyecto (respecto al número en la red) y el número de revisión.

En el espacio de notas generales se colocarán las observaciones que se repiten contantemente y no es conveniente que repitamos una y otra vez (ej.: revisar escalas de textos, usar recuadro proporcionado por SCOP, ajustar/entregar a formato 90X60). El siguiente apartado corresponde a las notas específicas de cada plano entregado (ej.: omisión de información, detalles faltantes, daño en el archivo, errores de lectura, etc.)

No existe un número limite o mínimo de hojas a crear, este debe ser acorde a la extensión del proyecto y a las deficiencias del mismo. Las revisiones subsecuentes se harán en un archivo nuevo (por eso la indicación de numero de revisión) para siempre contar con un antecedente de que se está observando pro nuestra parte.

![](_page_29_Picture_75.jpeg)

![](_page_30_Picture_0.jpeg)

## DEPARTAMENTO DE PROYECTOS

MANUAL DE OPERACIONES Y NORMATIVA INTERIOR

#### CATALOGO/PRESUPUESTO BASE (PRESUPUESTO-CON ANEXO PR-03)

Contamos con el siguiente formato para la creación de catálogos y presupuestos de los proyectos, así como para solicitud de recursos o aprobación. Se complementa la información básica de nombre de proyecto y clave de proyecto respecto a la red interna de proyectos. La primera sección tenemos las notas generales de catálogo que abarcan el proceso de obra en lo civil e ingenierías, precaución, se debe de eliminar las notas que no apliquen al proyecto. A continuación, se enumeran las partidas (amarillo), subpartidas (azul), 3er nivel de partida (verde) y 4to nivel de partida (naranja), para generar el orden del contenido. Al final contamos con el subtotal, IVA y total (el cual debe coincidir en la parte superior donde está el apartado de importe.

![](_page_30_Picture_53.jpeg)

![](_page_31_Picture_0.jpeg)

#### RESUMEN DE PRESUPUESTO BASE (PRESUPUESTO- ANEXO PR-02)

Contamos con el siguiente formato para la creación del resumen del presupuesto de los proyectos, también usado para solicitud de recursos o aprobación. Se complementa la información básica de nombre de proyecto. La primera sección tenemos únicamente las partidas (amarillo), y de ser requerido las subpartidas (azul), Al final contamos con el subtotal, IVA y total (el cual debe coincidir con la sumatoria total de las partidas o subpartidas).

![](_page_31_Picture_64.jpeg)

## PERIODO DE EJECUCIÓN (PROGRAMA DE OBRA ANEXO PR-04)

Contamos con el siguiente formato para la creación del tiempo de ejecución de los proyectos, también usado para solicitud de recursos o aprobación. Se complementa la información básica de nombre de proyecto. La primera sección tenemos únicamente las partidas (amarillo), y de ser requerido las subpartidas (azul), El período de ejecución debe ser acordado previamente con jefe de departamento y/o solicitante.

![](_page_31_Picture_65.jpeg)

![](_page_32_Picture_0.jpeg)

## BITACORA DE PROYECTO

El siguiente formato es para el seguimiento interno y de manera personal del proyecto en el cual aparte de los datos básicos (nombre, bitácora, fecha y código), llenamos un folio (número interno, oficio, memotráfico) fecha del cambio, observación, motivo del cambio, personas o departamentos involucrados, anexos (croquis, fichas técnicas) y por último el estatus de la observación planteada.

![](_page_32_Picture_55.jpeg)

#### MINUTA

El oficio de minuta es parte del seguimiento de una reunión. En la primera hoja es la lista de asistencia de los involucrados, la segunda hoya es el listado de temas tratados, ya sea a solucionar, pendientes, o bien simplemente notificaciones de asuntos o actividades.

![](_page_32_Picture_56.jpeg)

![](_page_33_Picture_0.jpeg)

#### PROGRAMA ARQUITECTONICO (GENERADOR DE m2)

El programa arquitectónico funciona para determinar los m2 del anteproyecto que se va a iniciar. Se debe llenar los siguientes complementos: la Clave (cuando aplique) del área solicitada (PB-01, wc-01, MIN-01, etc.), nombre del espacio (sala, comedor, recamara, etc.), número aproximado de usurarios, numero de áreas, m2, total (m2 X # de espacios) y observaciones (notas, datos u observaciones a considerar en cada una de las partidas a analizar).

![](_page_33_Picture_42.jpeg)

![](_page_34_Picture_0.jpeg)

## GENERADORES

El programa generador arquitectónico es útil para determinar los volúmenes del proyecto que se van a indicar en el presupuesto. Se debe llenar los siguientes complementos: la Clave (cuando aplique) del área solicitada (PB-01, wc-01, MIN-01, etc.), concepto (IPR, losa, muros, pintura), y a continuación los datos del elemento (área, eje, tramo) y después los datos a cuantificar (largo, ancho, cantidad, peso, etc.)

![](_page_34_Picture_43.jpeg)